# SafeNet Authentication Service Migration Guide

## BlackShield ID v2.7 to SAS SPE

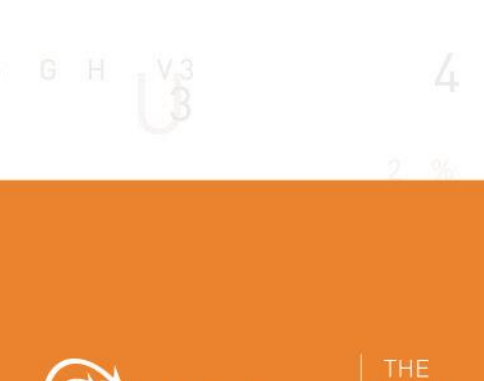

A

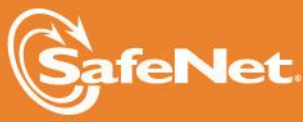

**110N** 

4

#### **Document Information**

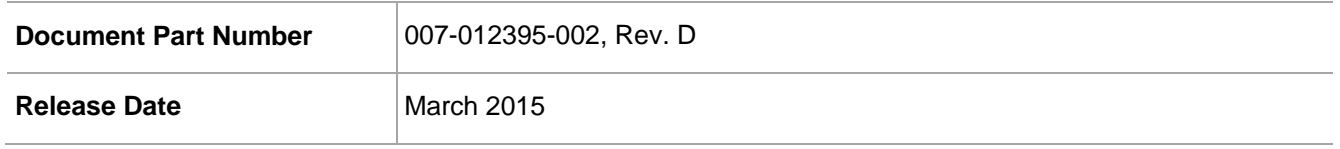

#### **Trademarks**

All intellectual property is protected by copyright. All trademarks and product names used or referred to are the copyright of their respective owners. No part of this document may be reproduced, stored in a retrieval system or transmitted in any form or by any means, electronic, mechanical, chemical, photocopy, recording, or otherwise, without the prior written permission of SafeNet, Inc.

#### **Disclaimer**

SafeNet makes no representations or warranties with respect to the contents of this document and specifically disclaims any implied warranties of merchantability or fitness for any particular purpose. Furthermore, SafeNet reserves the right to revise this publication and to make changes from time to time in the content hereof without the obligation upon SafeNet to notify any person or organization of any such revisions or changes.

We have attempted to make these documents complete, accurate, and useful, but we cannot guarantee them to be perfect. When we discover errors or omissions, or they are brought to our attention, we endeavor to correct them in succeeding releases of the product.

SafeNet invites constructive comments on the contents of this document. These comments, together with your personal and/or company details, should be sent to the address or email below.

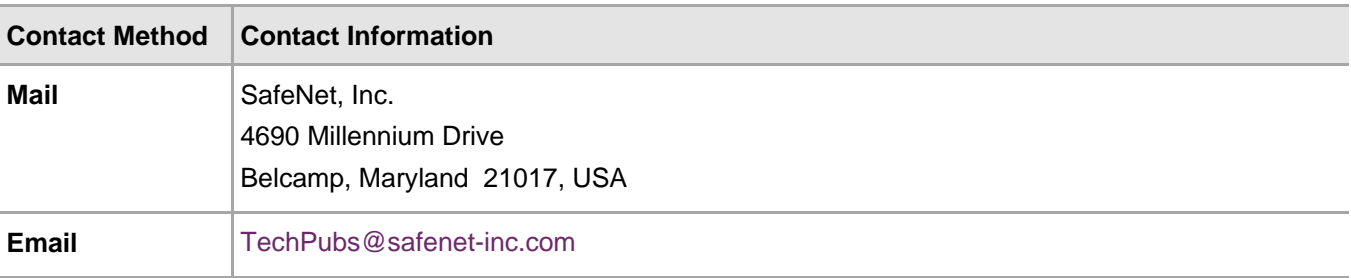

# **Contents**

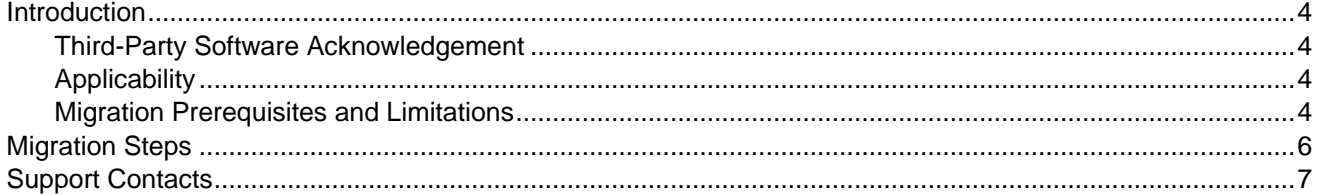

#### <span id="page-3-1"></span><span id="page-3-0"></span>Third-Party Software Acknowledgement

Material from third-party software is used solely for the purpose of making instructions clear. Screen images and content obtained from third-party software will be acknowledged as such.

#### <span id="page-3-2"></span>**Applicability**

The information in this document applies to the following:

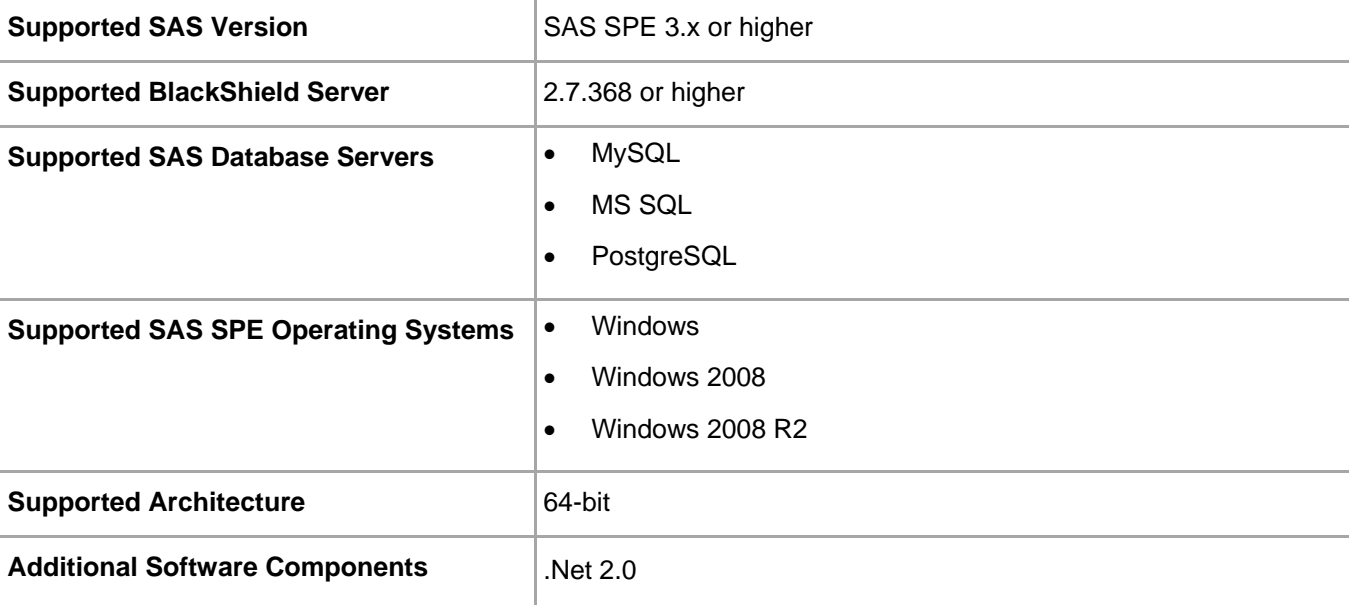

#### <span id="page-3-3"></span>Migration Prerequisites and Limitations

The SAS Migration Utility allows for the import of users, operators, and tokens from BSID 2.7 to SAS SPE 3.x. Before proceeding with migration, note the following prerequisites and limitations:

- SAS SPE 3.x cannot be installed on the same server as BSID 2.7.
- The SAS SPE 3.x server must already have an active database configured on the **System** tab.
- A subscriber or service provider account must exist.
- If BSID 2.7 is using LDAP as its user source, the SAS SPE 3.x server must be configured to use the same LDAP server prior to migration.
- BSID 2.7 license files cannot be used with SAS SPE 3.x.
- Ensure that the license installed on SAS SPE 3.x supports an equal or greater number of tokens as the BSID 2.7 license to ensure that all tokens are imported and activated for all users. If the number of tokens supported by the SAS SPE 3.x license is smaller, the import and activation will not take place for any user, operator, or token.
- The SAS Migration Utility will not import settings from the **Policy** tab.
- The SAS Migration Utility will not import RADIUS attributes and clients. These must be manually created on the Microsoft RADIUS server (IAS/NPS) or FreeRADIUS server. Existing SAS IAS/NPS agents can be reconfigured to authenticate against SAS SPE 3.x.
- The SAS Migration Utility cannot import users with static passwords. Tokens of this type must be revoked in BSID prior to migration. After migration, these users can be reassigned a static password in SAS. Before proceeding with migration, make note of all users that are assigned static passwords in BSID. This can be done easily on the **Secured Users** tab by performing a token search for the **Token Serial** value of 0 (zero). Revoke the token for each of these users. Once this is done for all users, you can proceed with migration.
- All BSID 2.x agents are compatible with SAS SPE 3.x.
- If a duplicate serial number is detected during migration, the migration utility will change the serial number and then assign the token to the user. The change in the serial number does not affect a migrated user's ability to authenticate against SAS SPE 3.x.
- BSID 2.7 operators must have full access control to be migrated as an operator in SAS.
- SAS SPE 3.x operators who do not have full access control will be demoted to a regular user.
- SAS operators should have a valid email in BSID. The operator validation URL and SMTP server should be defined in SAS. It should also be confirmed that SAS is able to send emails to their users and operators.
- All outstanding token provisioning tasks on the BSID 2.7 server must either be completed or revoked prior to generating the export file.
- If the BSID user source is LDAP, make sure there are no errors connecting to either the primary or failover LDAP servers from BSID. This can be checked in the Event Viewer. Use the BlackShield Export Tool for enhanced logging.
- BSID users cannot have both a password and a token. For any users that have both, revoke the password from those users prior to migration.

### <span id="page-5-0"></span>Migration Steps

1. On the SAS SPE 3.x server, open a DOS prompt and go to the following location:

**C:\Program Files\CRYPTOCard\BlackShield ID\BlackShield Site\Console\bin**

2. Run the following command: **ProImporter.exe –ui**

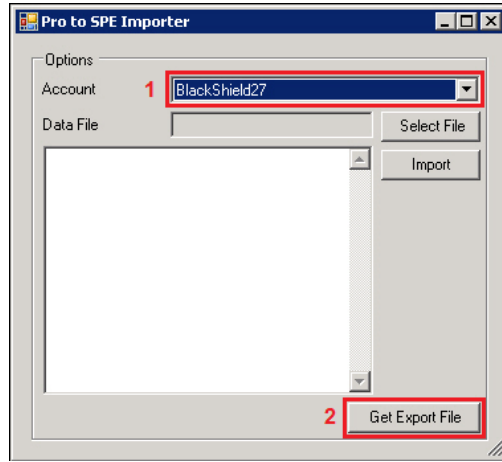

- 3. On the **Pro to SPE Importer** window, in the **Account** field, select the SAS SPE account that BSID 2.7 will be migrated to, and then click **Get Export File**.
- 4. On the **Save As** window, enter the name of the account for the SAS migration key file (.bskf).
- 5. On the BSID 2.7 server, copy the SAS migration key file (.bskf) to the following directory: **C:\Program Files\CRYPTOCard\BlackShieldID\BlackShield Site\Console\bin**
- 6. On the BSID 2.7 server, go to the following directory:

**C:\Program Files\CRYPTOCard\BlackShield ID\BlackShieldSite\Console\bin**

- 7. Double-click the **BlackShieldExport.exe** file.
- 8. Click the **Load** button.
- 9. Browse to the SAS migration key file (.bskf) and then click **Export**.

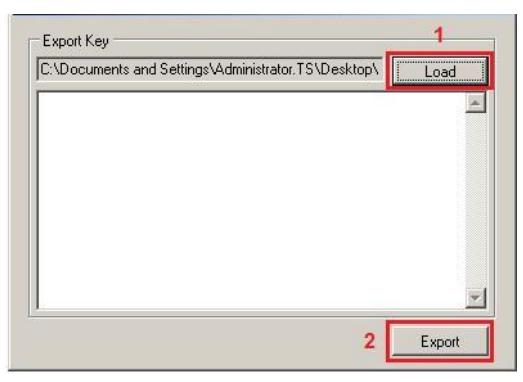

- 10. On the **Save As** window, enter the name of the account for the SAS migration data file (.bsmd).
- 11. On the SAS SPE 3.x server, copy the SAS migration data file (.bsmd) to the following directory:

**C:\Program Files\CRYPTOCard\BlackShieldID\BlackShield Site\Console\bin**

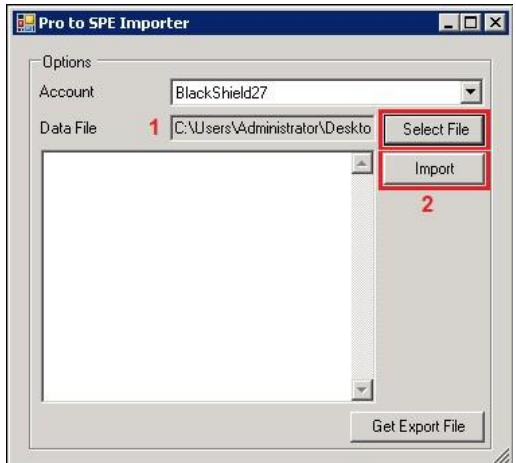

- 12. Click **Select File**, browse to the SAS migration data file (.bsmd) and then click **Import**.
- 13. Log in to SAS SPE and verify that the migration has completed successfully.

### <span id="page-6-0"></span>Support Contacts

If you encounter a problem while installing, registering, or operating this product, please make sure that you have read the documentation. If you cannot resolve the issue, contact your supplier or SafeNet Customer Support. SafeNet Customer Support operates 24 hours a day, 7 days a week. Your level of access to this service is governed by the support plan arrangements made between SafeNet and your organization. Please consult this support plan for further information about your entitlements, including the hours when telephone support is available to you.

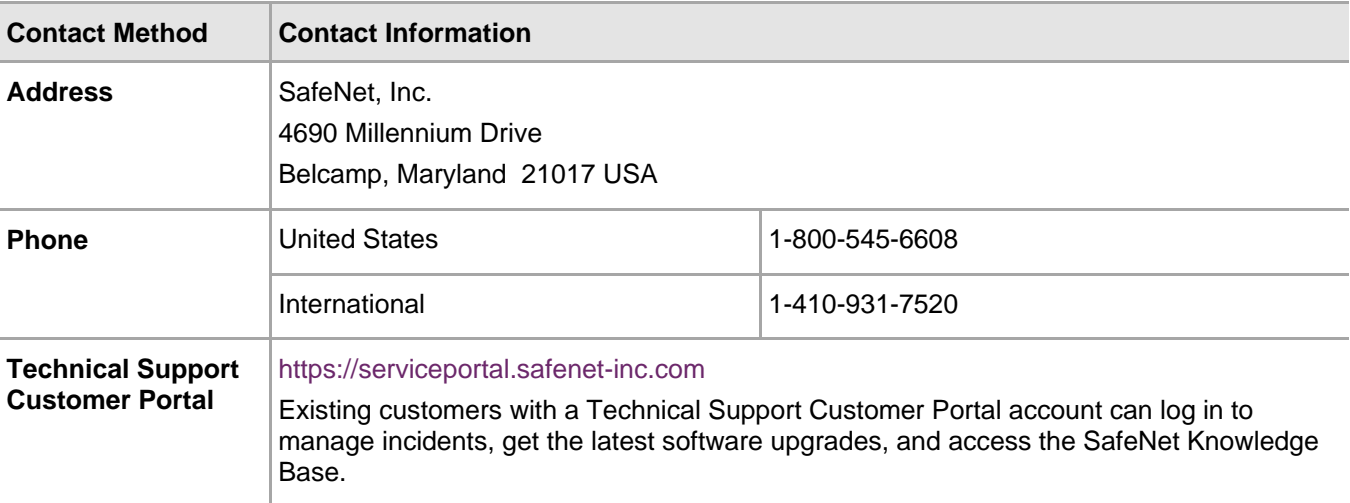